振込手数料変更手順書(データ伝送サービスをご契約のお客様)

1. 管理者ユーザー ....... にてログインする。

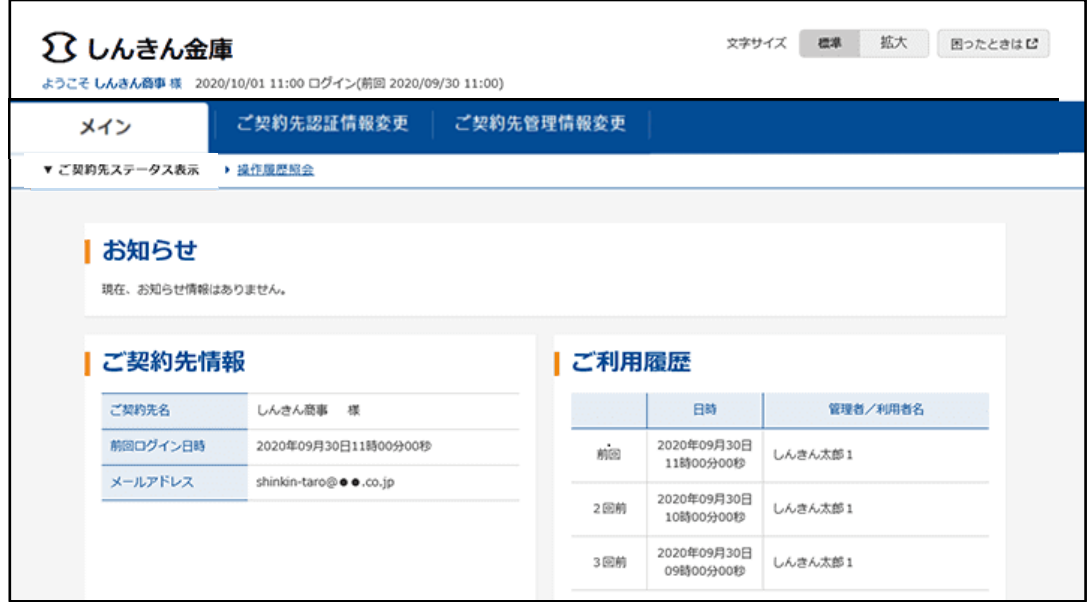

- 2. 【ご契約先管理情報変更】を選択し、【振込手数料マスタ登録/変更/参照】を押下する。
- 3. 【先方負担 .... 振込手数料】の変更

振込手数料の選択にて【先方負担振込手数料】を選択し、【実行】を押下する。

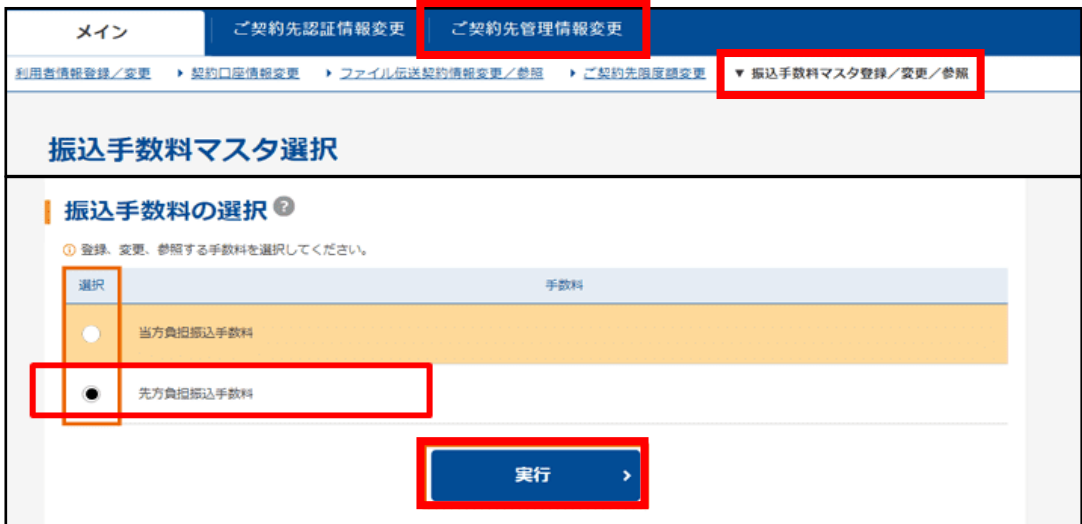

4. 【個別手数料変更】を押下する。

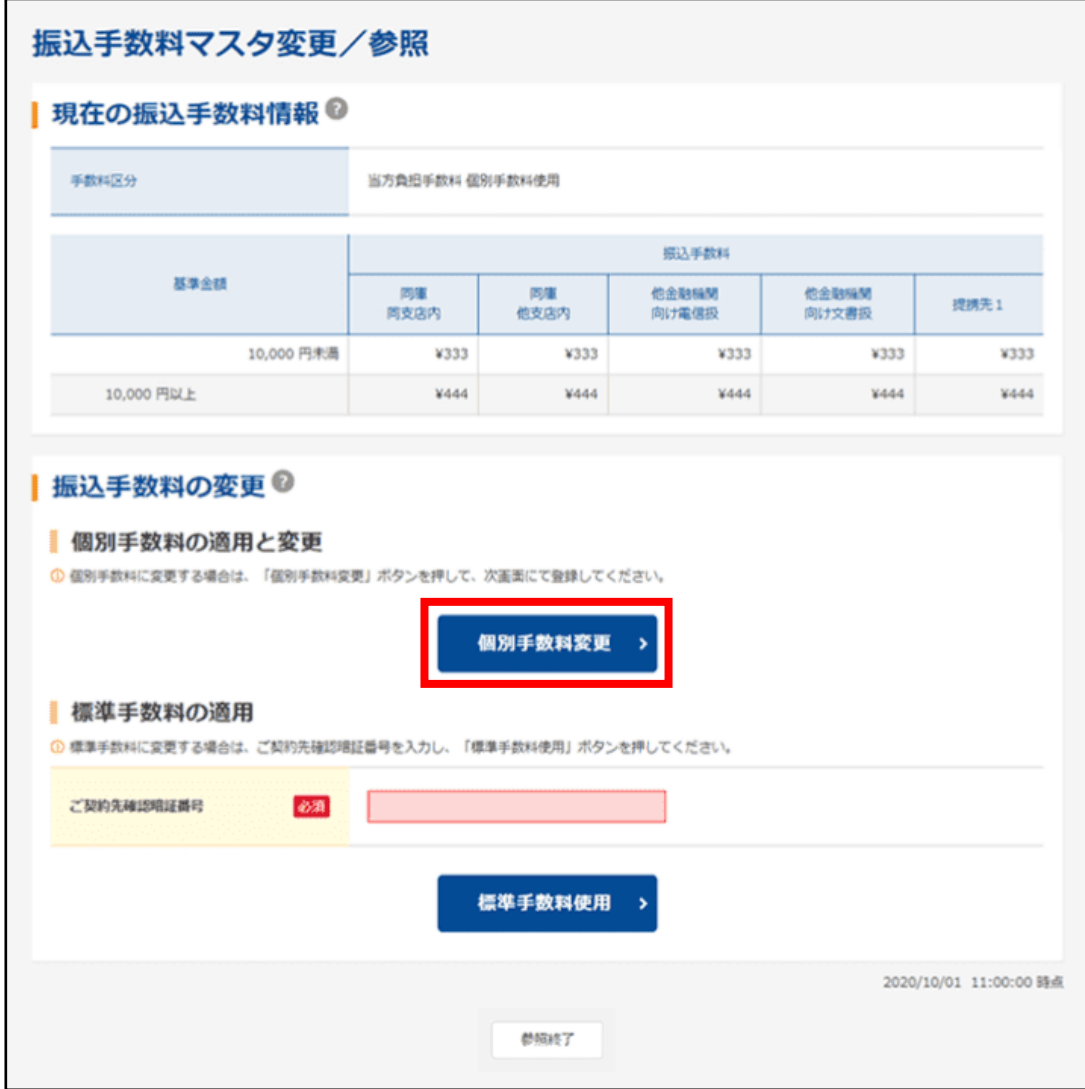

5. 【基準金額】及び【振込手数料】の該当箇所を入力し、ご契約先確認暗証番号を入力のうえ 【マスタ登録】を押下する。

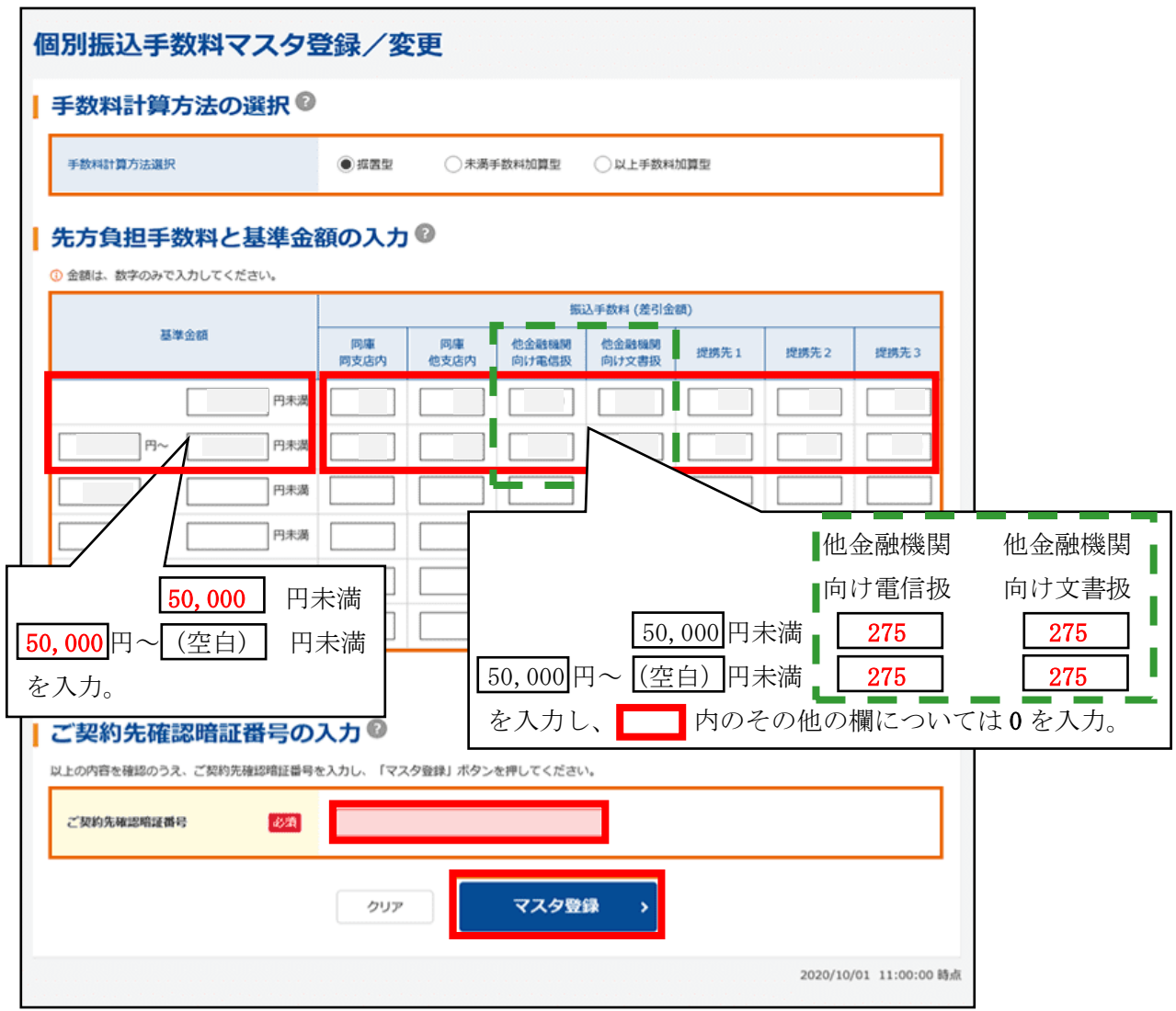

6. 【参照終了】を押下し、設定を完了する。

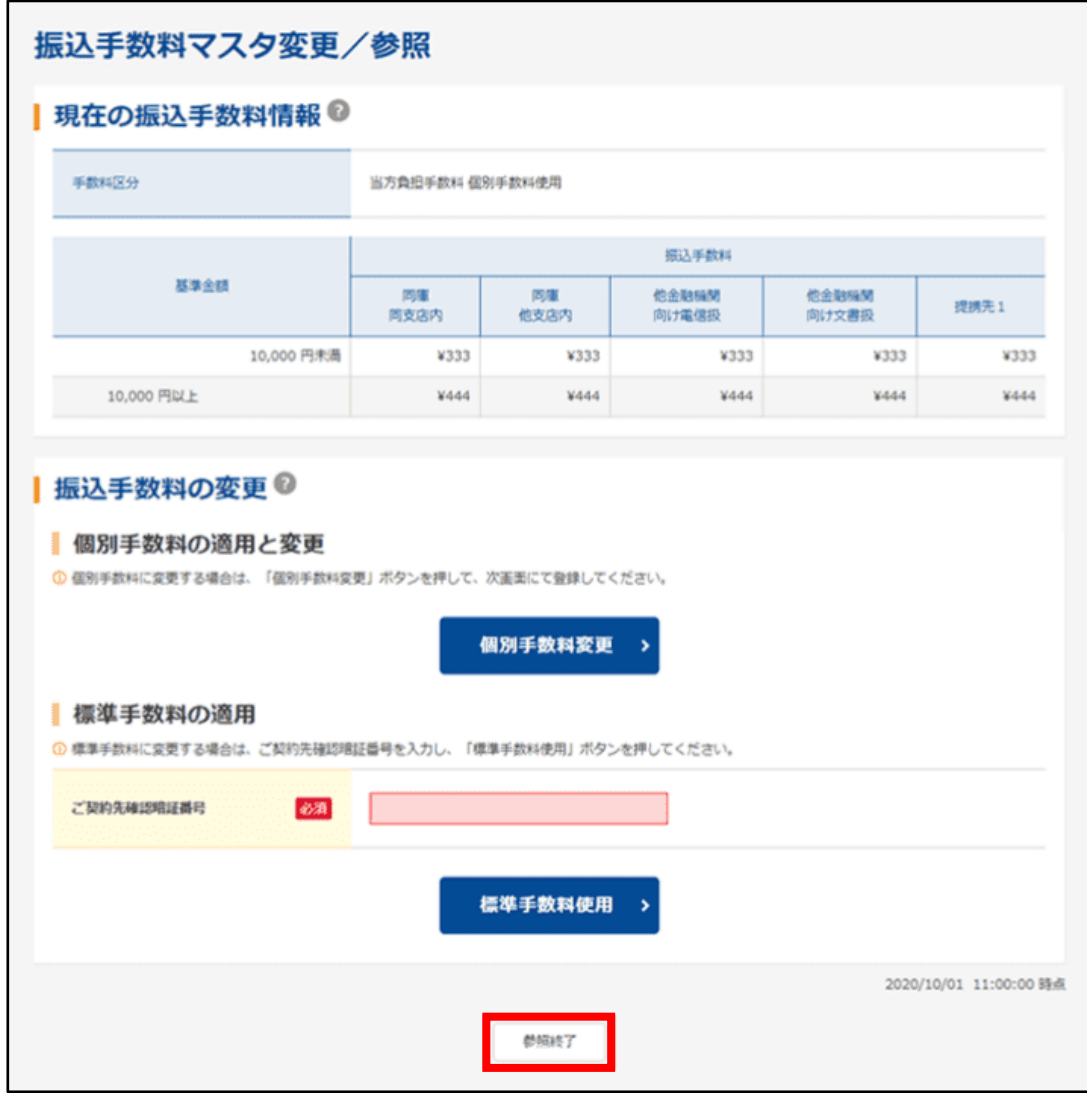

7. 【当方負担 .... 振込手数料】の変更

振込手数料の選択にて【当方負担振込手数料】を選択し、【実行】を押下する。

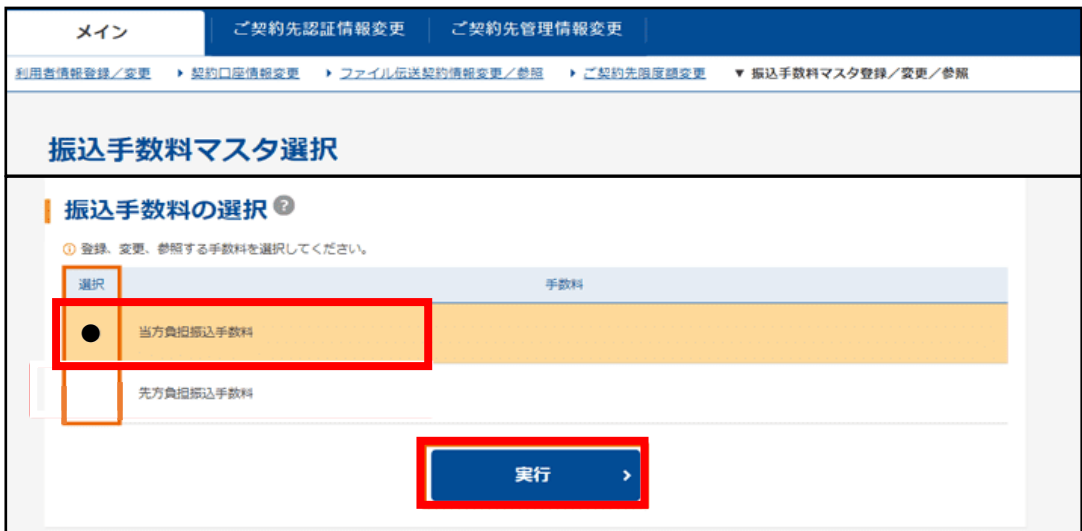

8. 【個別手数料変更】を押下する。

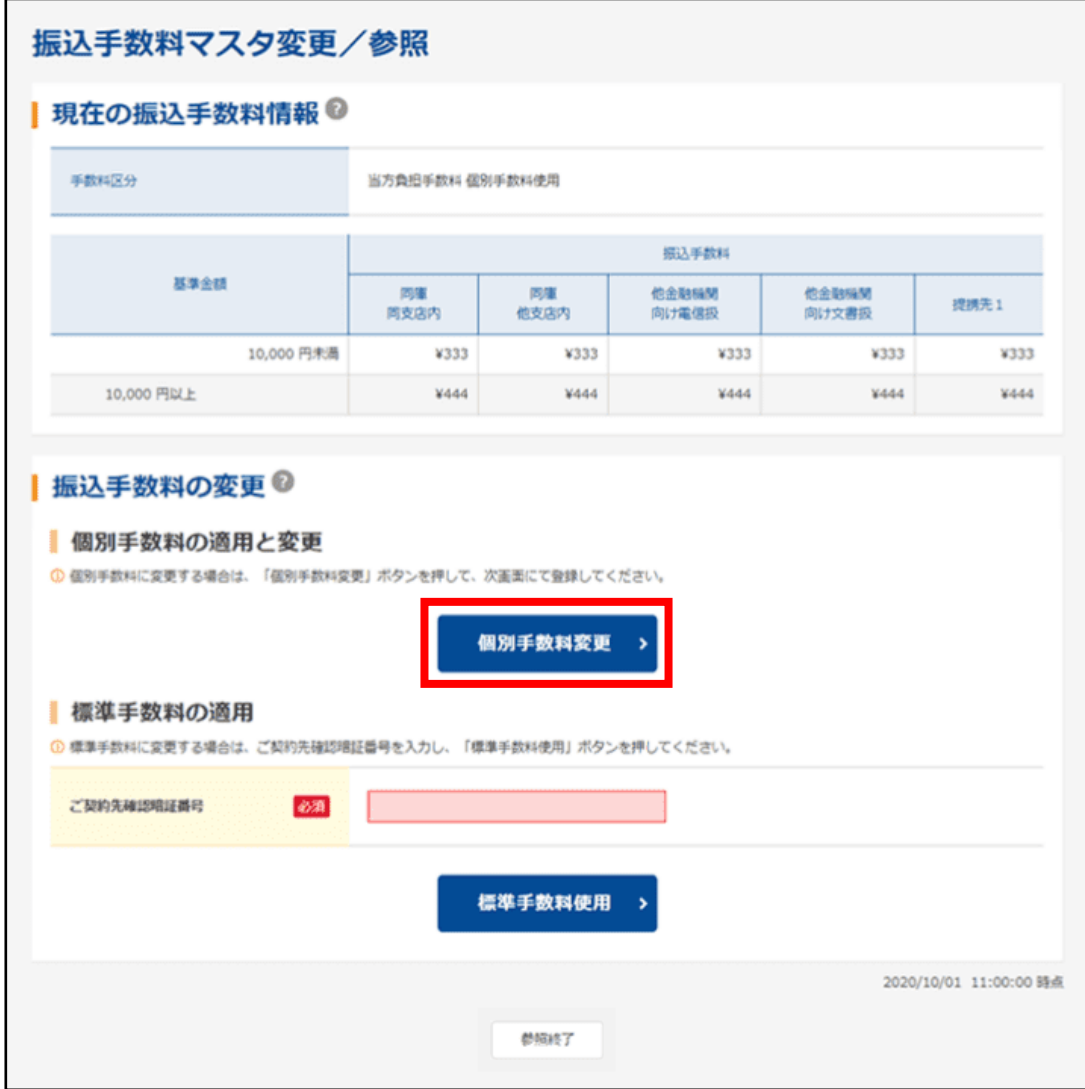

9. 【基準金額】及び【振込手数料】の該当箇所を入力し、ご契約先確認暗証番号を入力のうえ 【マスタ登録】を押下する。

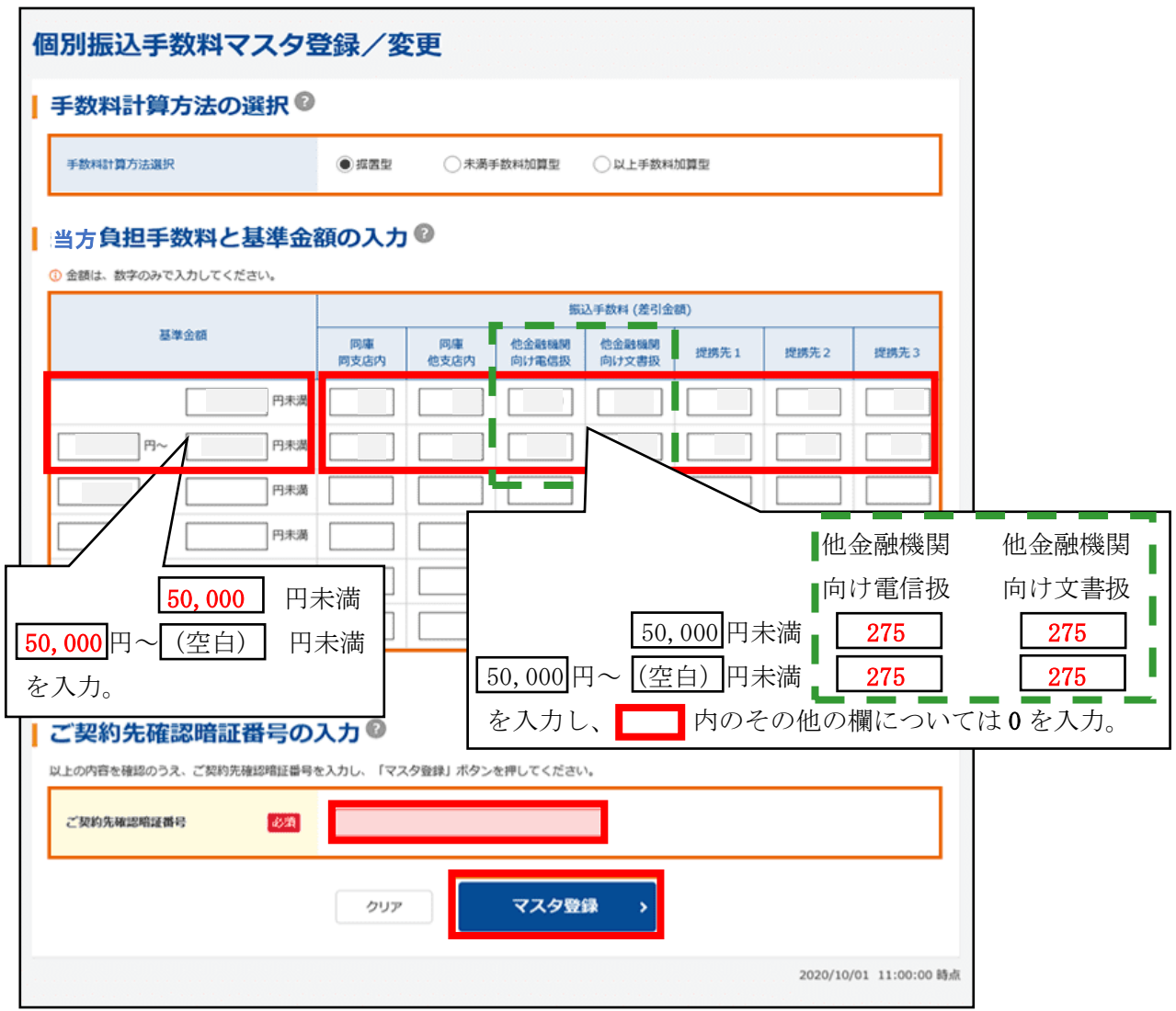

10. 【参照終了】を押下し、設定を完了する。(「振込手数料マスタ選択」画面に戻ります。)

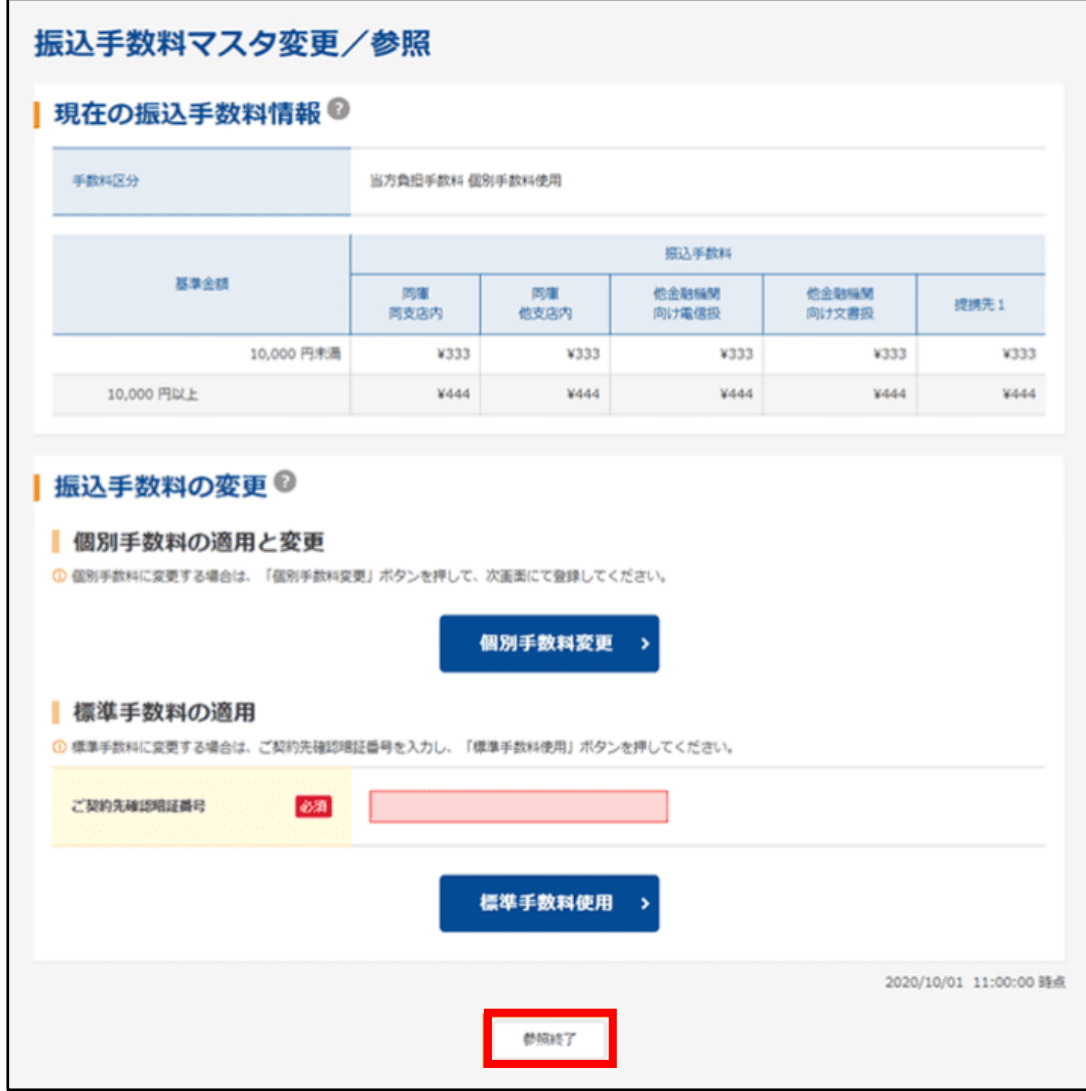

11. データ伝送(総合振込)を行った際に、他金融機関向けの受取人の当方・先方手数料が設定 した手数料金額となっていれば変更完了となります。

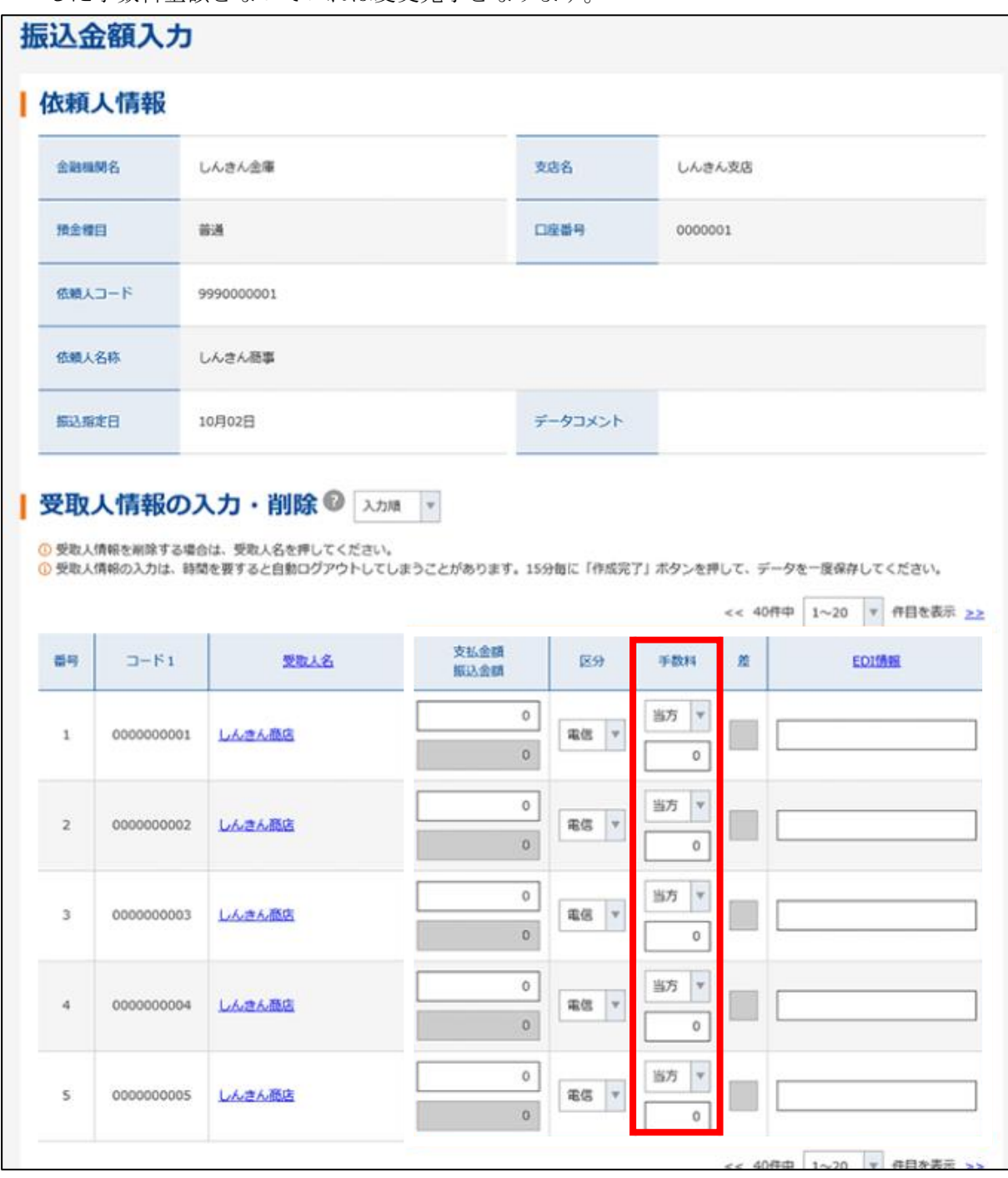

なお、市販の会計ソフト等で作成した外部ファイルを振込データとして使用する場合について は、市販の会計ソフト等にて当方・先方手数料の変更が必要です。

以 上